## **Hiring a Lecturer via Appointment Type**

If you are hiring a lecturer that is either a qualified candidate from a previous search or a promotion/transfer/rehire of a current or former CU employee, affiliate employee, or state employee, a search is not required.

First, decide which appointment type you will be using and submit the request in an NPP:

#### **Reason**

# **# Appointment Type Reasons**

Qualified candidate is available from a previous search. Job descriptions must

- **1** be similar. Must include previous search's Job Posting/Requisition Number, proposed salary, and a copy of the candidate's resume in your submission. Promotional, transfer, or rehire of a current or former University of Colorado
- **2** employee, affiliate employee or state employee. Provide employee name, EID# (if CU employee), proposed salary, and a copy of the employee's resume in your submission

Move onto creating the NPP request:

**Create ePAR Position Request** 

In this example we will be updating an existing/vacant lecturer position number.

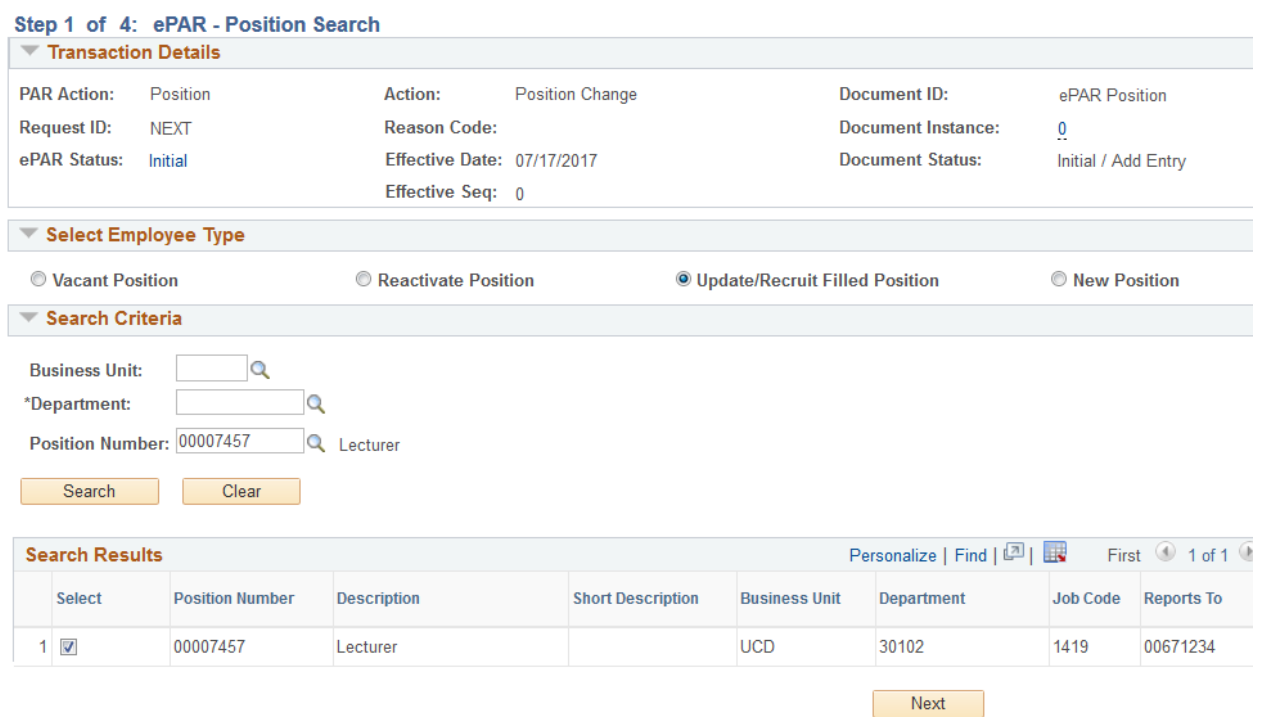

Action/Reason will be "Position Change"/ "Vacant Positions" and the effective date needs to be prior to the start date. In the comments field include type of appointment (1 or 2), name of person you wish to appoint, job posting number/title if based on previous search, and affiliate or state agency name if applicable.

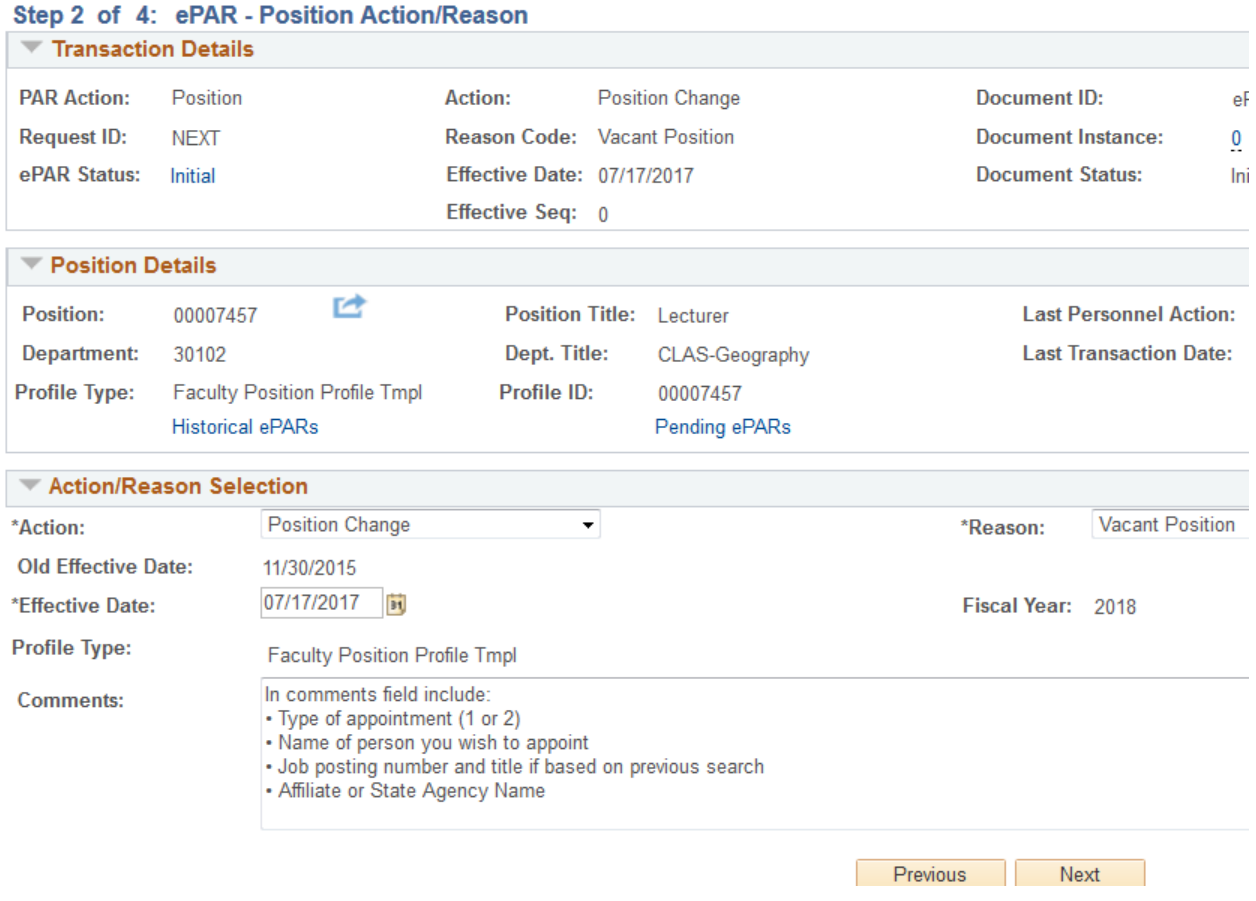

### **Create ePAR Position Request**

Click Next to move onto Step 3. Update any outdated values in step 3 to accurately reflect the position.

## **Create ePAR Position Request**

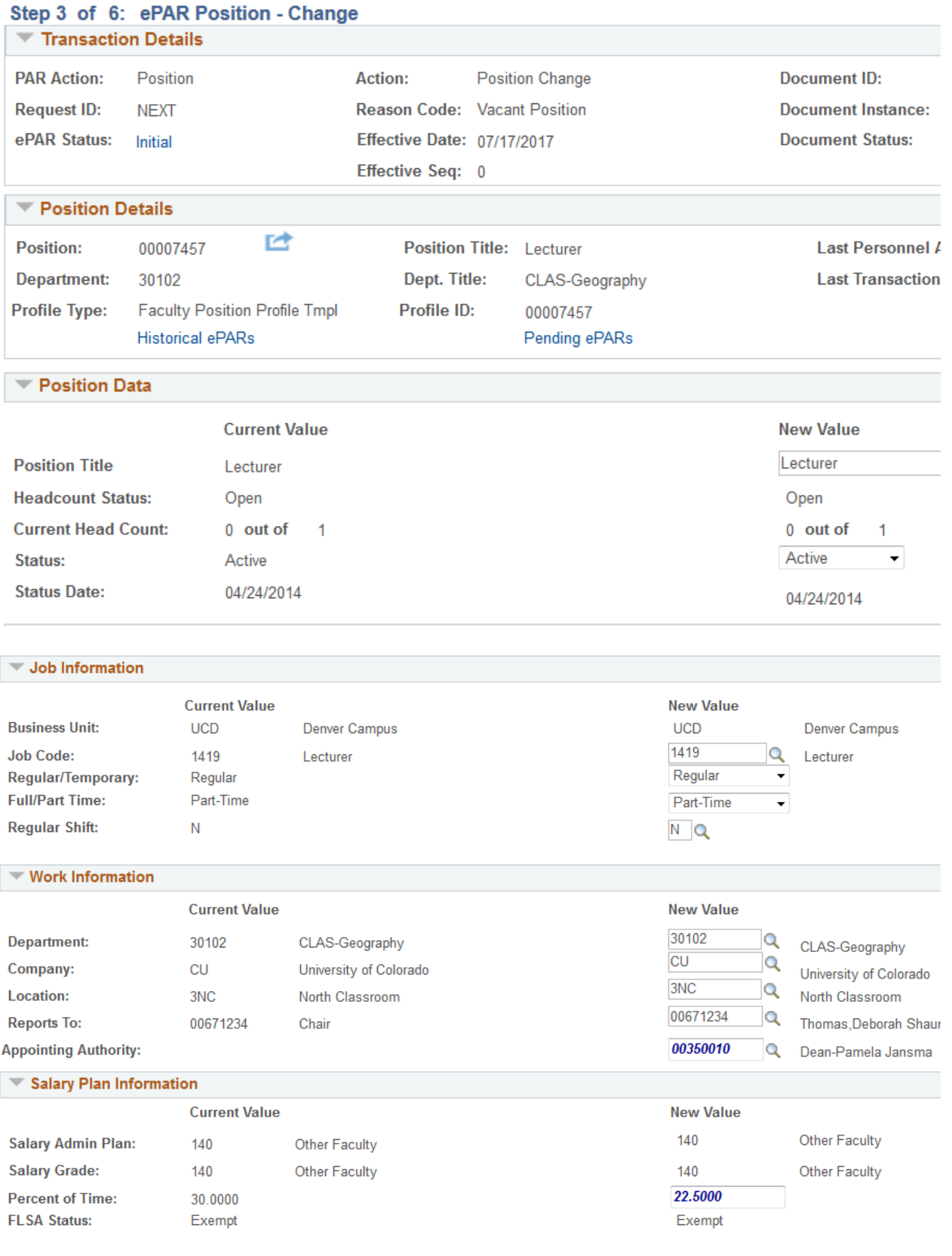

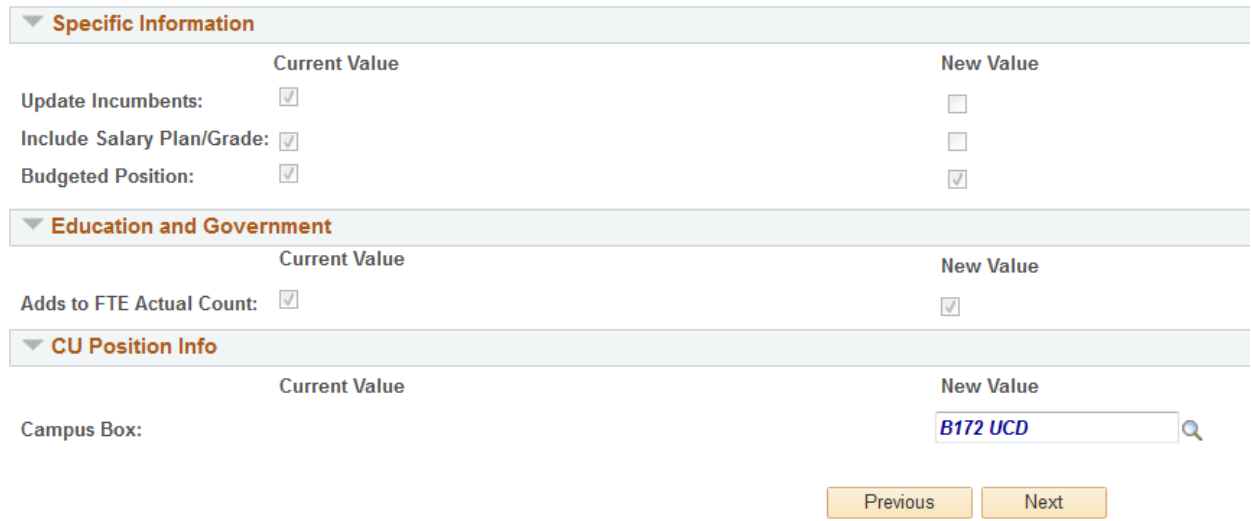

Click Next to move onto Step 4. Make sure you choose "Yes" for Position Summary, HR Consultant, Required Training, Background Check Types, Faculty Effort, and Degrees.

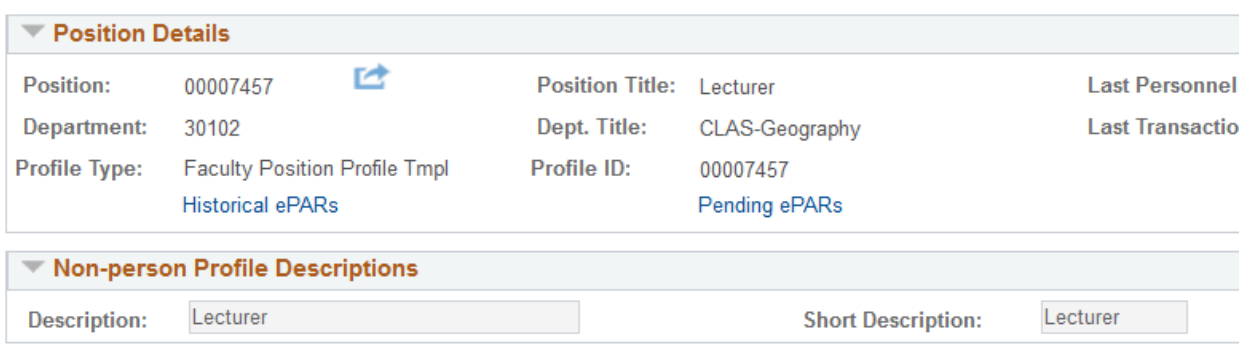

#### Please choose Yes/No for the below Non-Person profile options that you wish to change/add/

If you intend to feed to CU Careers, ensure you have selected yes for the Position Summary button, as the box on that page must be check

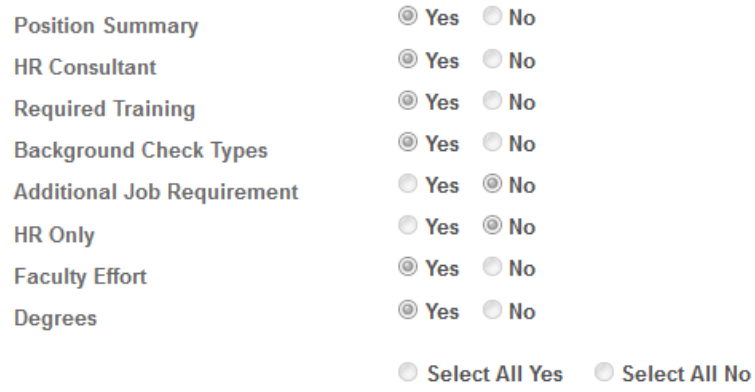

Previous

Next

Click Next. Click "Add New Position Summary" to enter a brief summary of the position. **DO NOT** click the "feed to CU Careers?" checkbox.

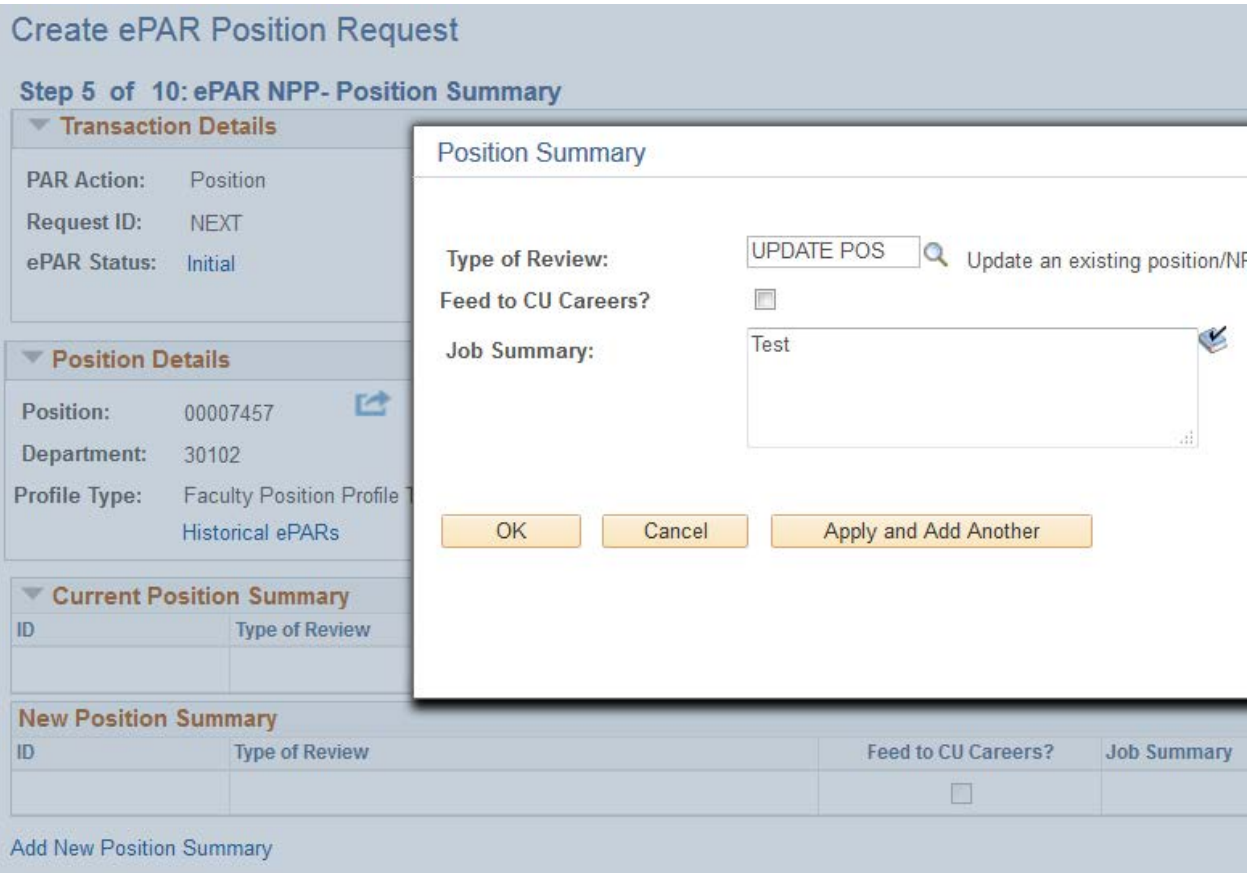

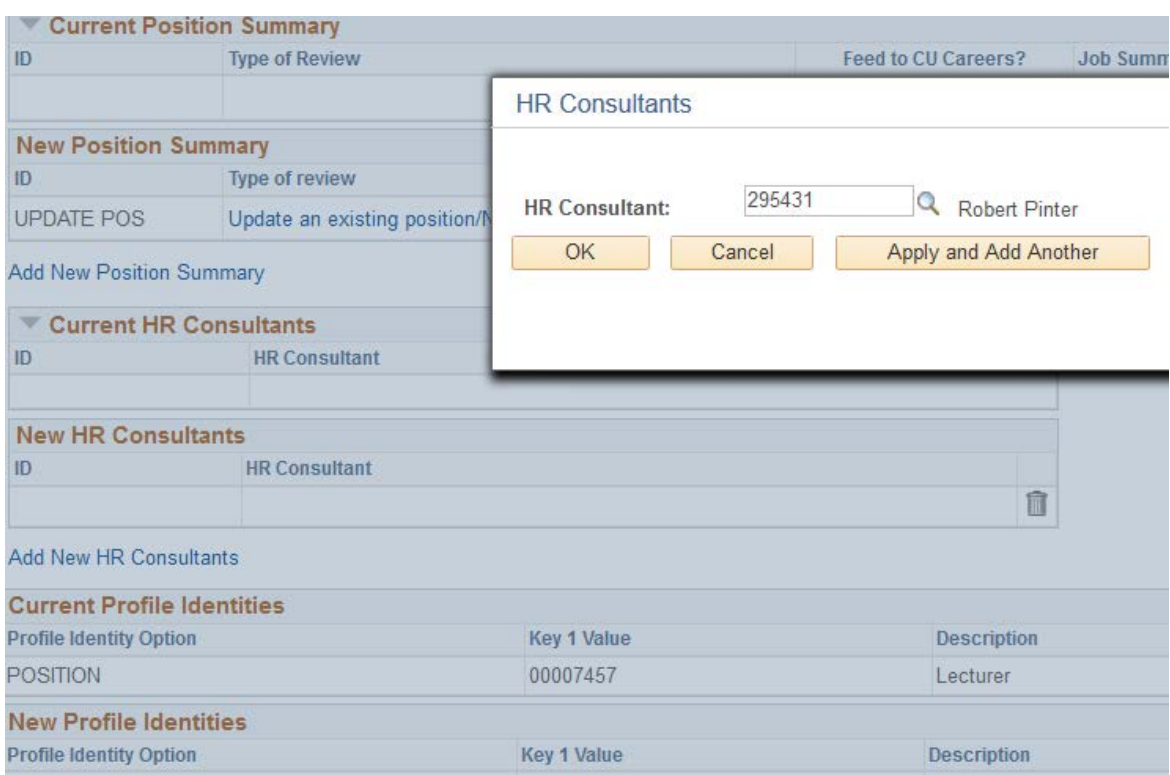

Click OK and add Robert Pinter (ID 295431) as the HR Consultant.

Click OK and move onto the next page.

Verify all of the required trainings are entered- if they are not, please click "add new required training" to add them. F0001, U00063, and U00067 are the required trainings.

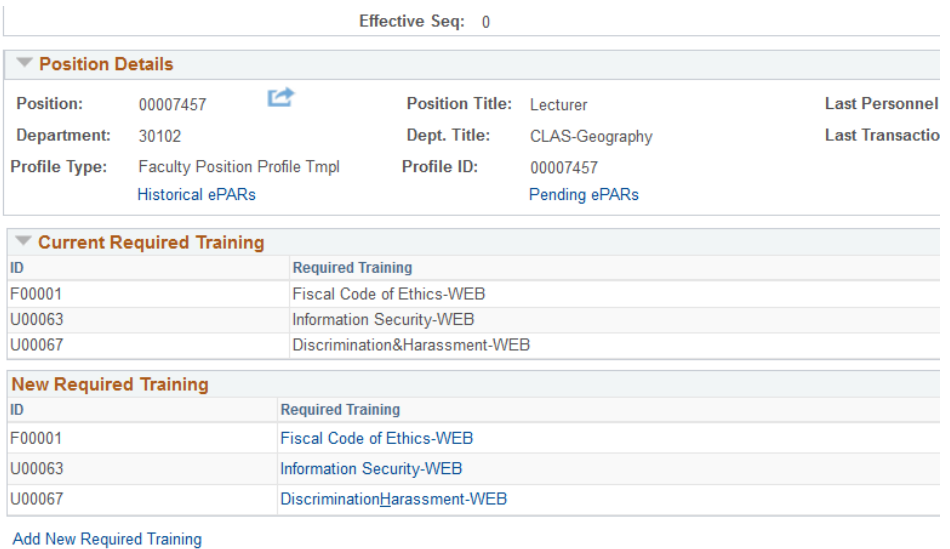

Previous Next

Move onto the next page and populate the background check type section. Criminal Background Check should be populated. Once that is complete, you can move onto the next step.

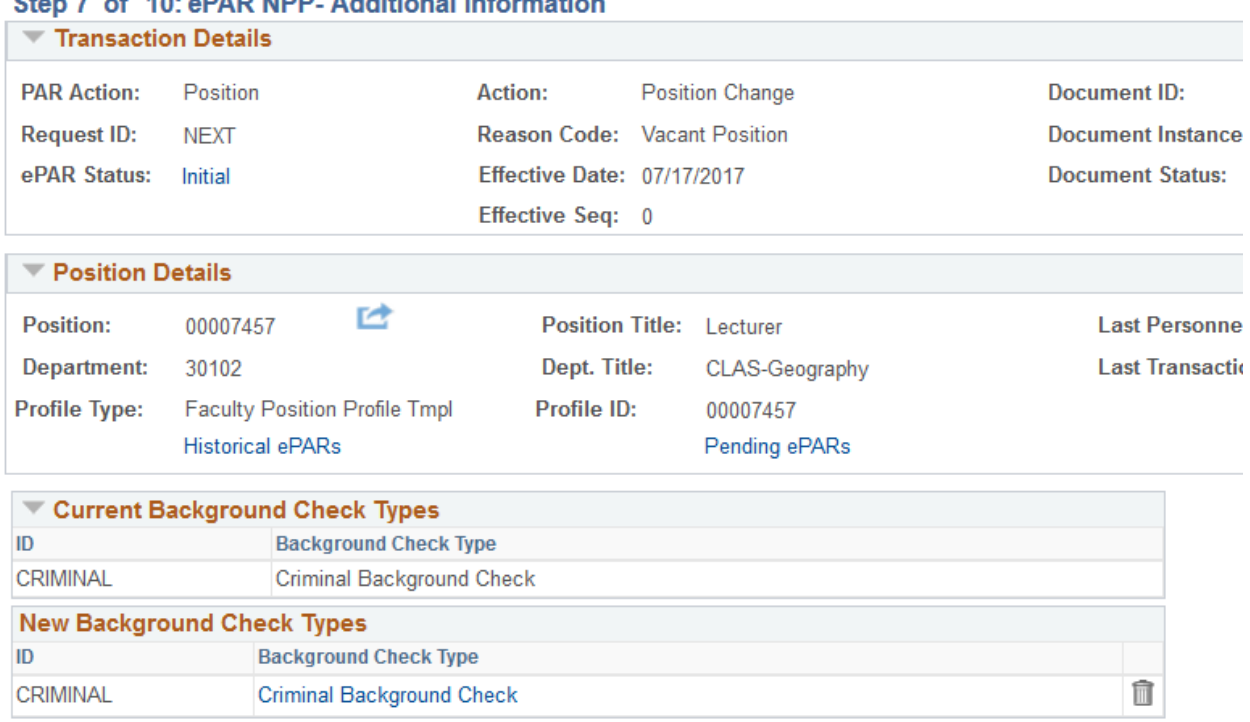

Sten 7 of 10: ePAR NPP- Additional Information

Add New Background Check Types

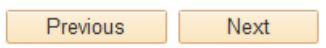

## Next, populate Faculty Effort

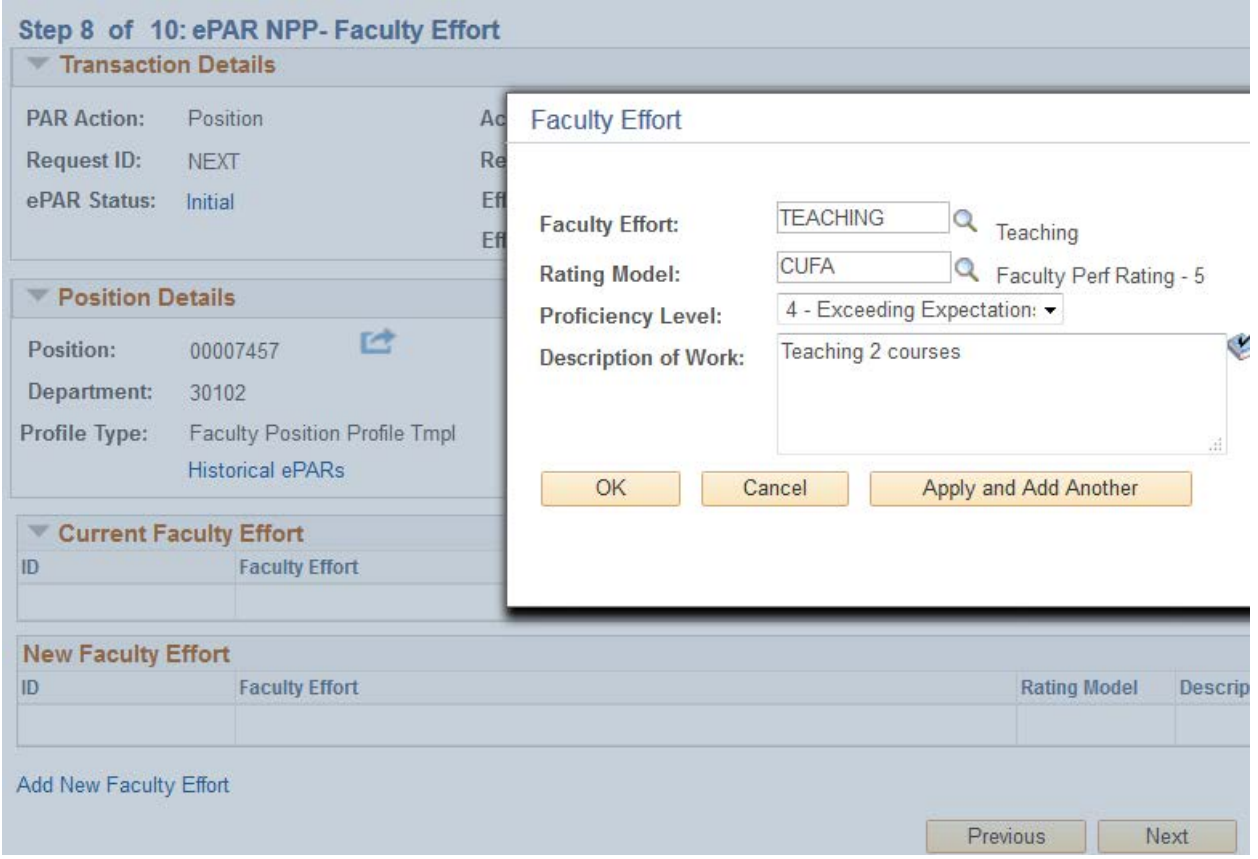

Click OK and move onto the next step.

Click "Add New Degrees" to populate your minimum and preferred degree requirements.

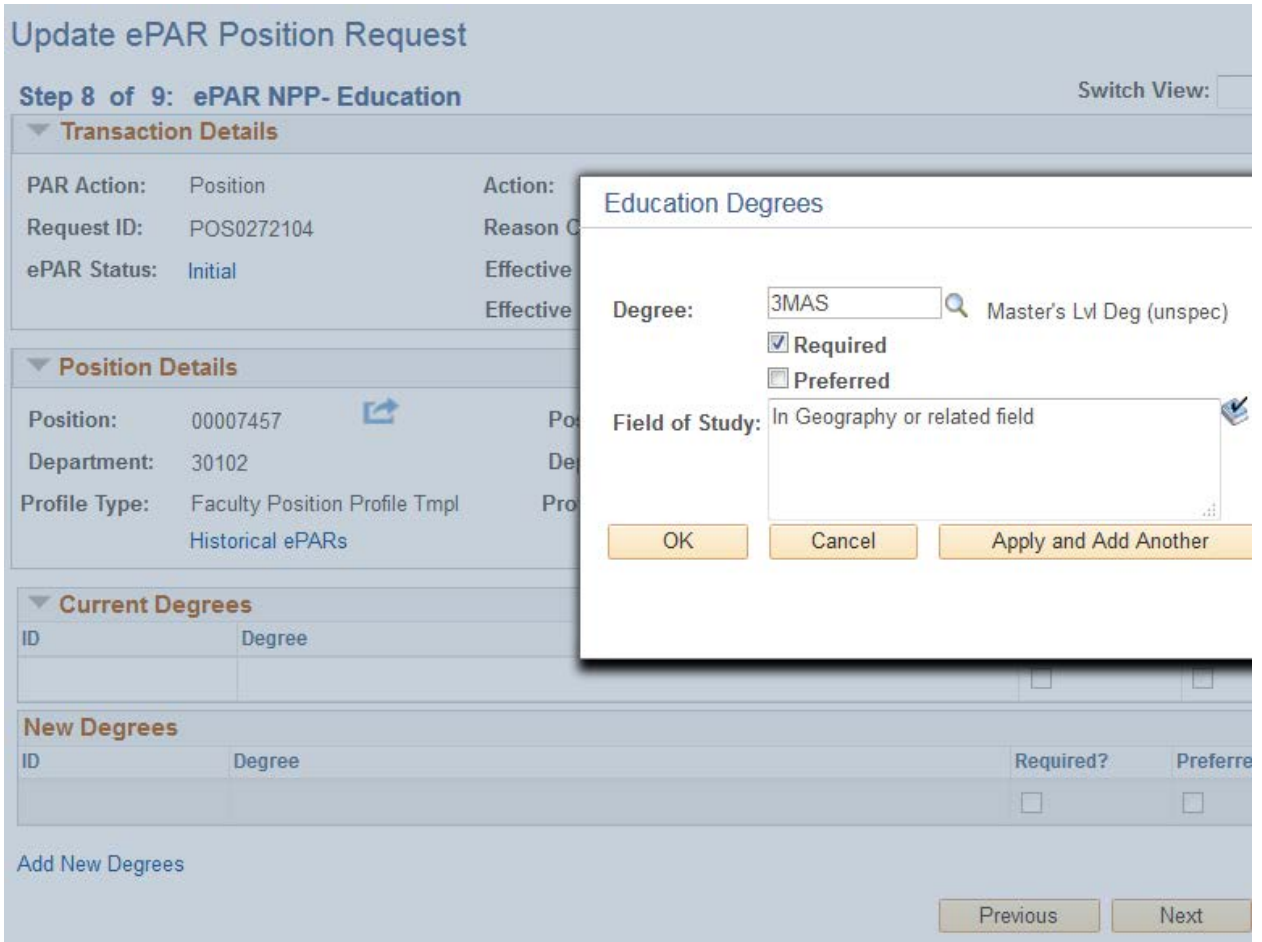

Click OK and move onto the next step.

Review the position funding and update if needed.

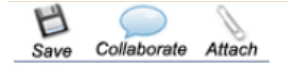

### **Create ePAR Position Request**

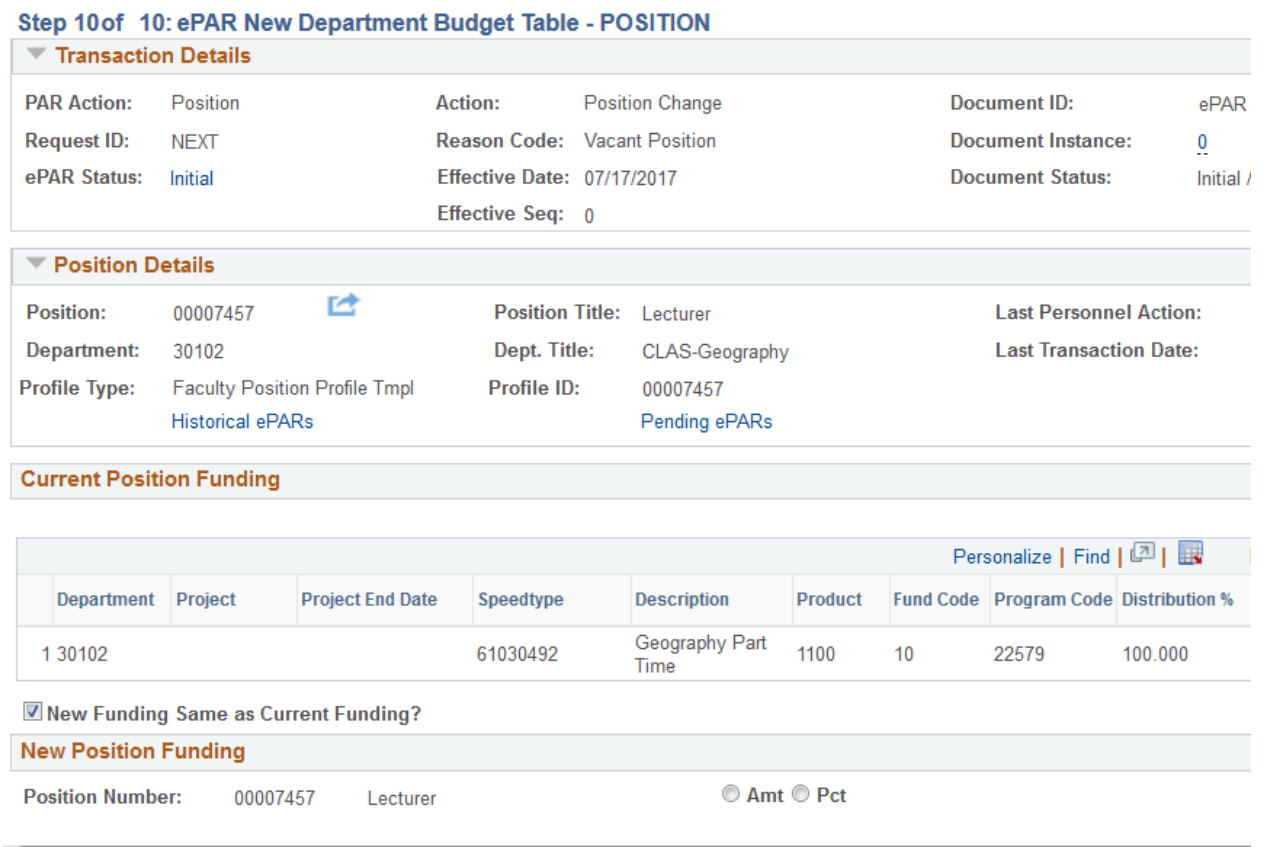

Lastly, click the "attach" button in the top left corner to attach the CV of the employee.

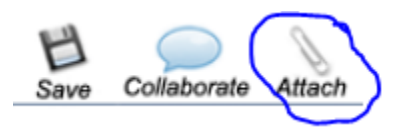

Browse and upload the employee's CV

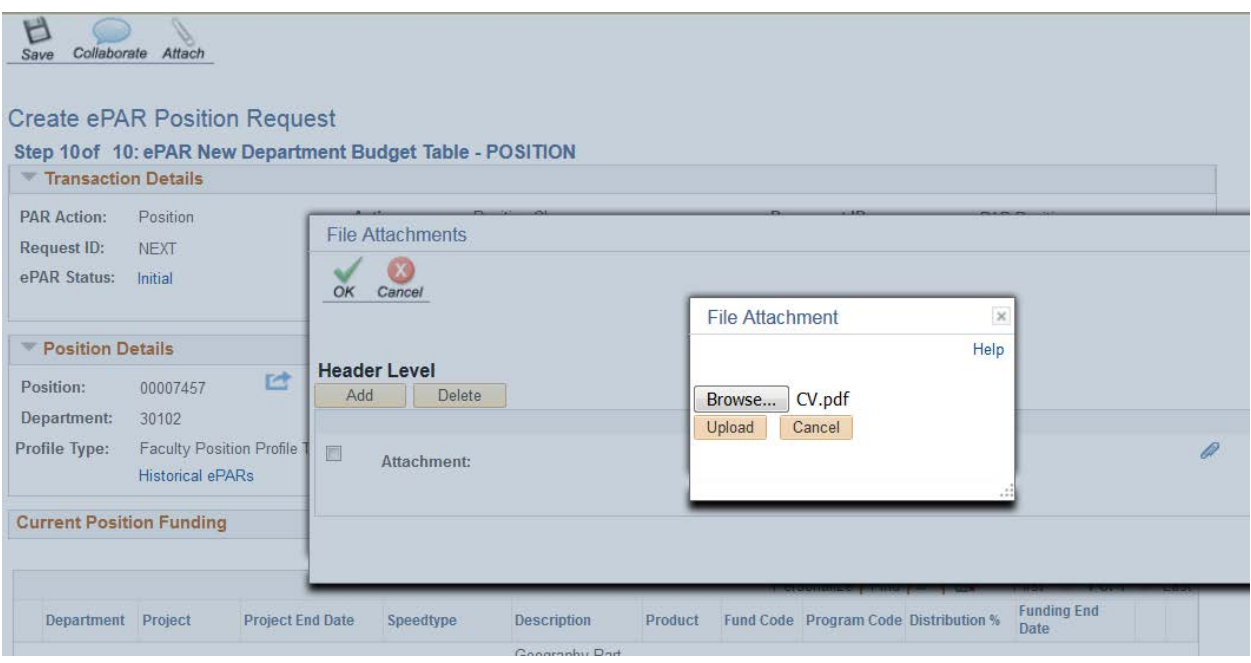

Click "Save" in the top left corner. An ePAR number will be generated. Click OK to return to the transaction.

ePAR POS0272104 has been saved successfully

Click OK to return to the transaction

OK

Click "Submit" from the options listed across the top to submit to Central HR for approval. Email the NPP the ePAR number to [HR.Faculty-Request@ucdenver.edu](mailto:HR.Faculty-Request@ucdenver.edu) letting them know it is ready for approval.

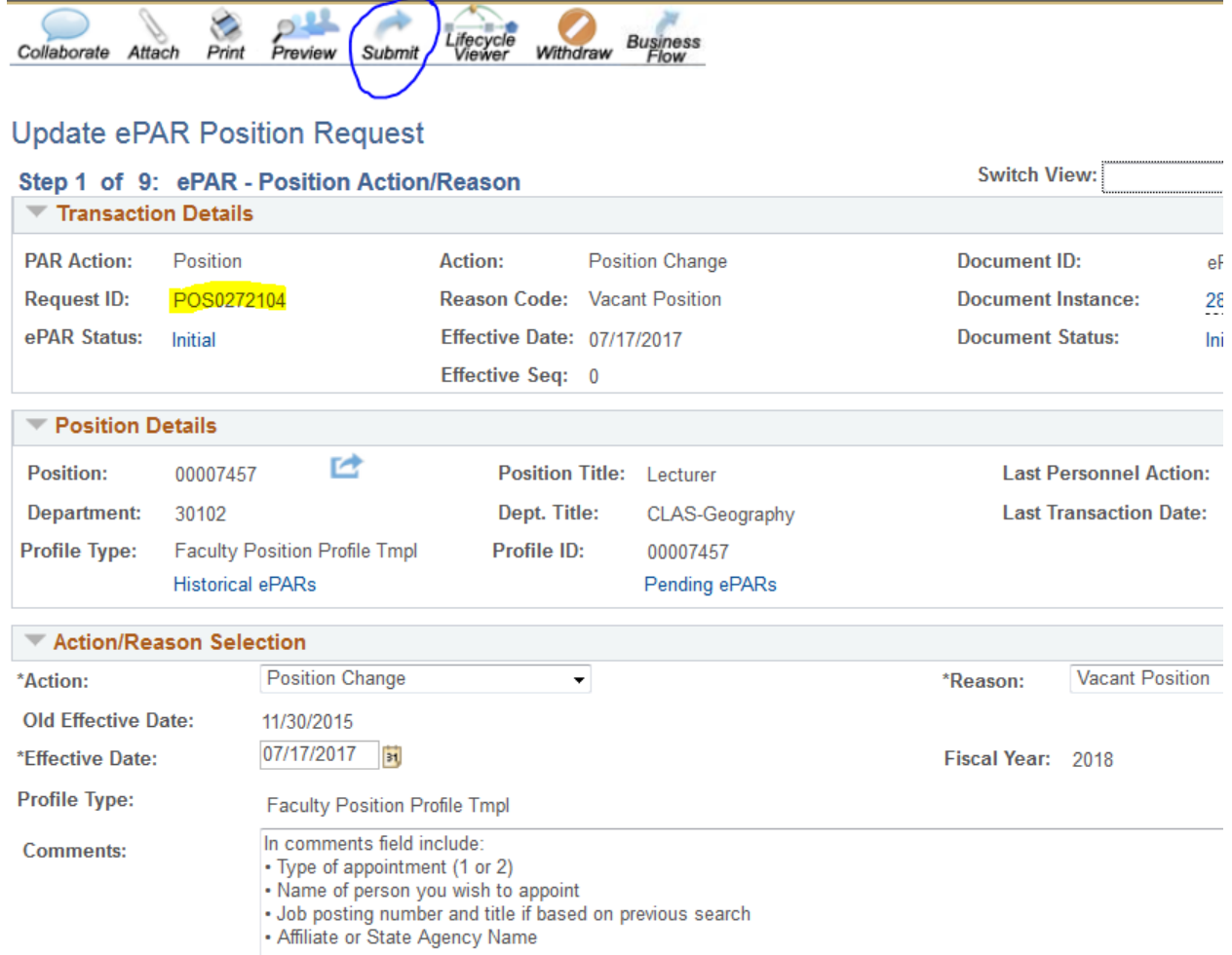